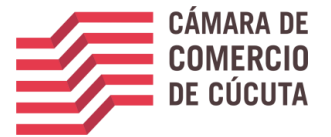

# PASO A PASO PARA REALIZAR EL PROCESO DE CANCELACION DE MATRICULAS DE MANERA VIRTUAL

## Le enseñamos como hacerlo

**Los siguientes son los pasos que una persona debe seguir para realizar el proceso de cancelación de matrícula de persona natural o establecimiento de comercio, en la Cámara de Comercio Cúcuta. El procedimiento debe ser realizado através del SII3 (sistema integrado de información) que es la plataforma dispuesta para ello por parte de la Cámara de Comercio de Cúcuta.**

#### Tabla de contenido

- 1. PASO 1: INGRESE A LA PÁGINA WEB DE LA CÁMARA DE COMERCIO DEL ORIENTE ANTIOQUEÑO 2
- 2. PASO 2: REGISTRO DE ACCESO AL SISTEMA (SII)
- 3. VERIFICACIOND DE IDENTIDAD
- 4. PASO4. INCIE EL PROCESO DE CANCELACION MERCANTIL
- 5. QUE ES EL SOBRE DIGITAL
- 6. SOPORTE DE LA TRANSACCION REALIZADA
- 7. PARA TENER EN CUENTA.

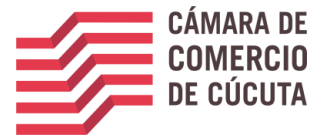

## 1. INGRESE A LA PÁGINA WEB DE LA CÁMARA DE COMERCIODE CÚCUTA

#### **[www.cccucuta.org.co](http://www.cccucuta.org.co/)**

Por motivos de actualización y unificación de datos, le invitamos a registrar se dé la siguiente manera:

I. Ingrese a la página de la Cámara de Comercio de Cúcuta, y luego de clic en el icono consultas en línea.

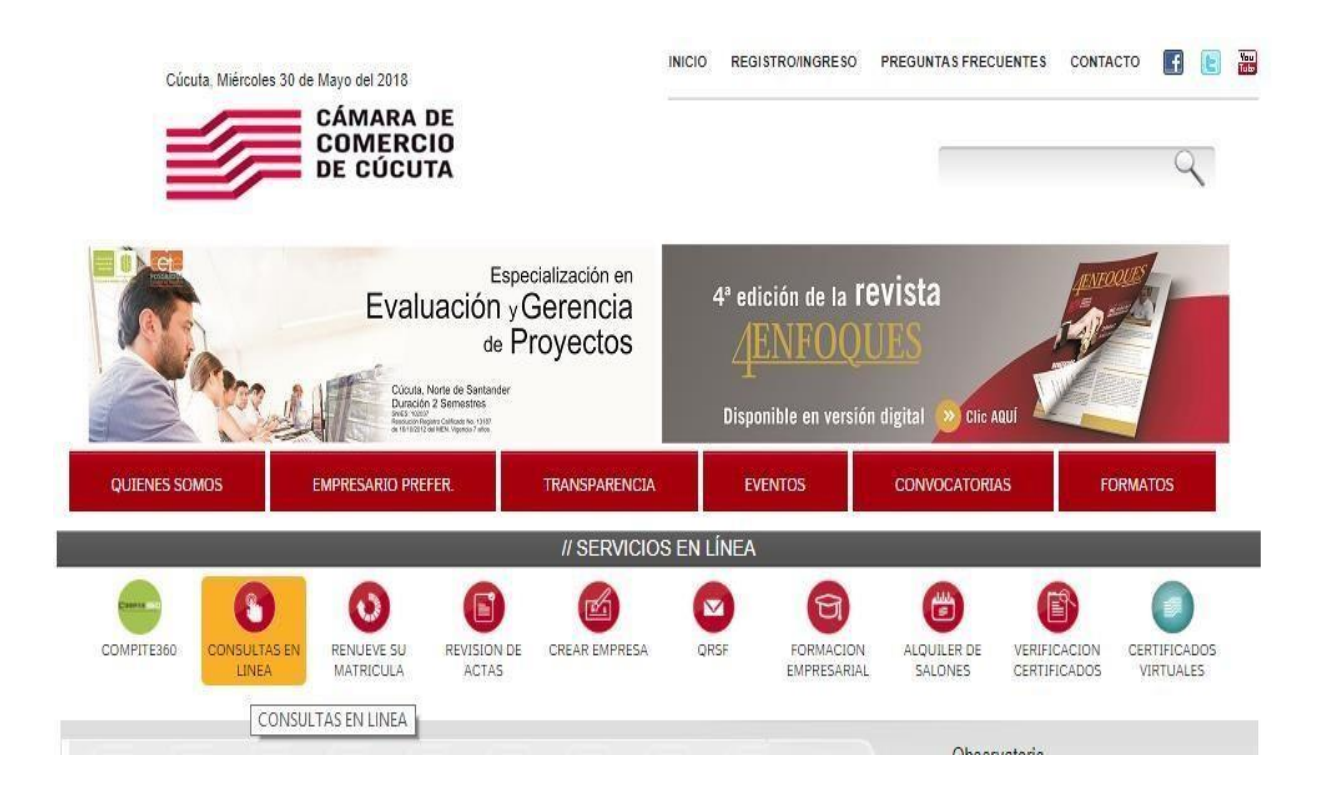

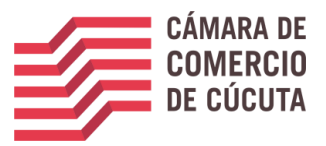

I. Ingrese presione Registrarse, en la parte inferior.

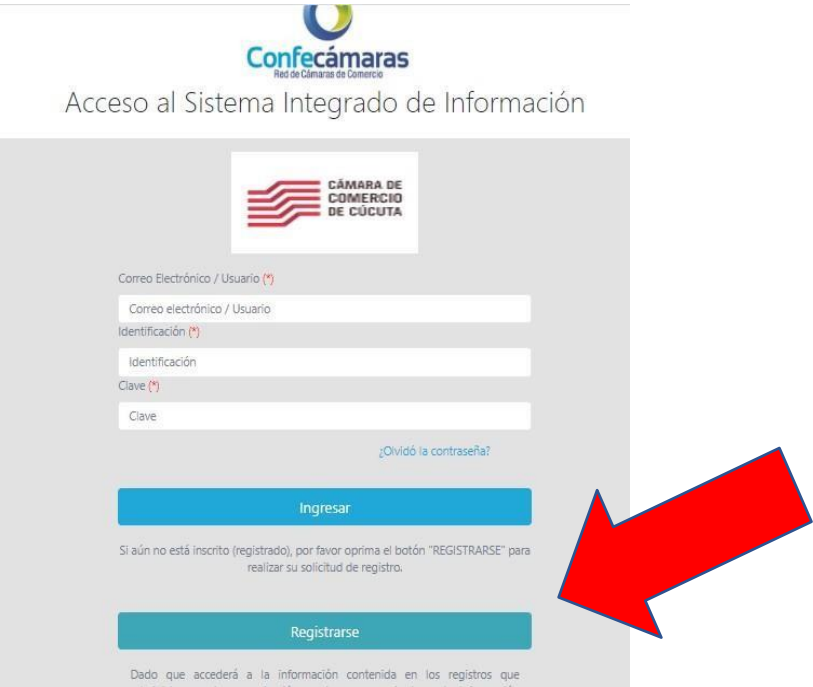

III. Complete los datos de registro, complete el captcha y de clic en el botón registrarse.

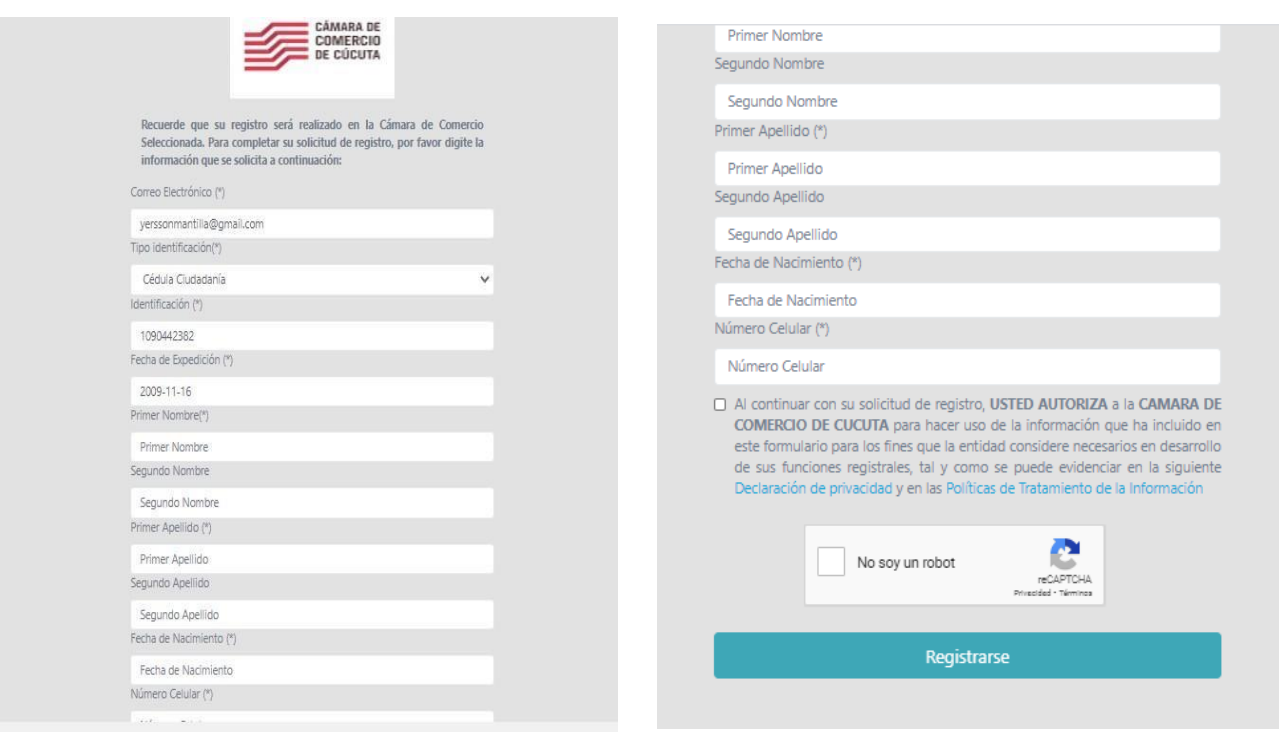

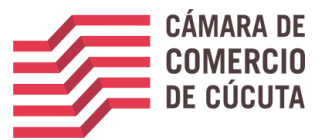

I. Una vez se registra el sistema le mostrara la siguiente información, donde le indica que a su correo se envió un mensaje con la clave de acceso y con unas indicaciones de activación del registro e ingreso.

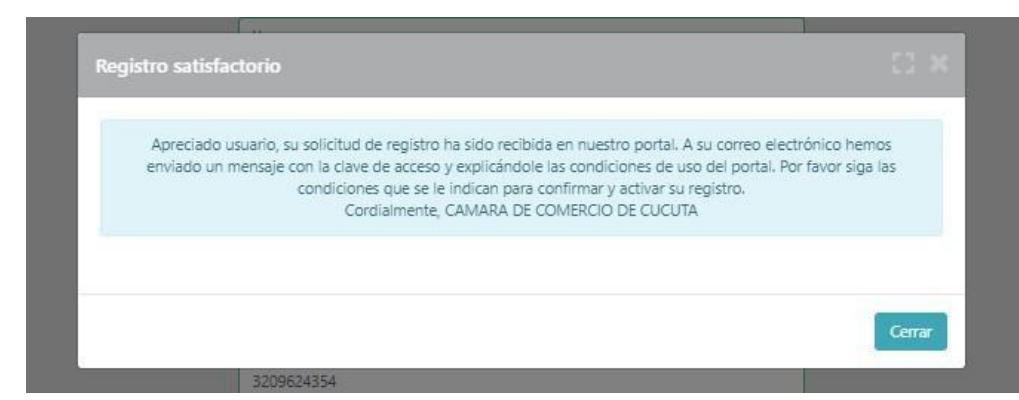

II. De clic sobre CONFIRMAR LA SOLICITUD DE REGISTRO, como se ve enla siguiente imagen.

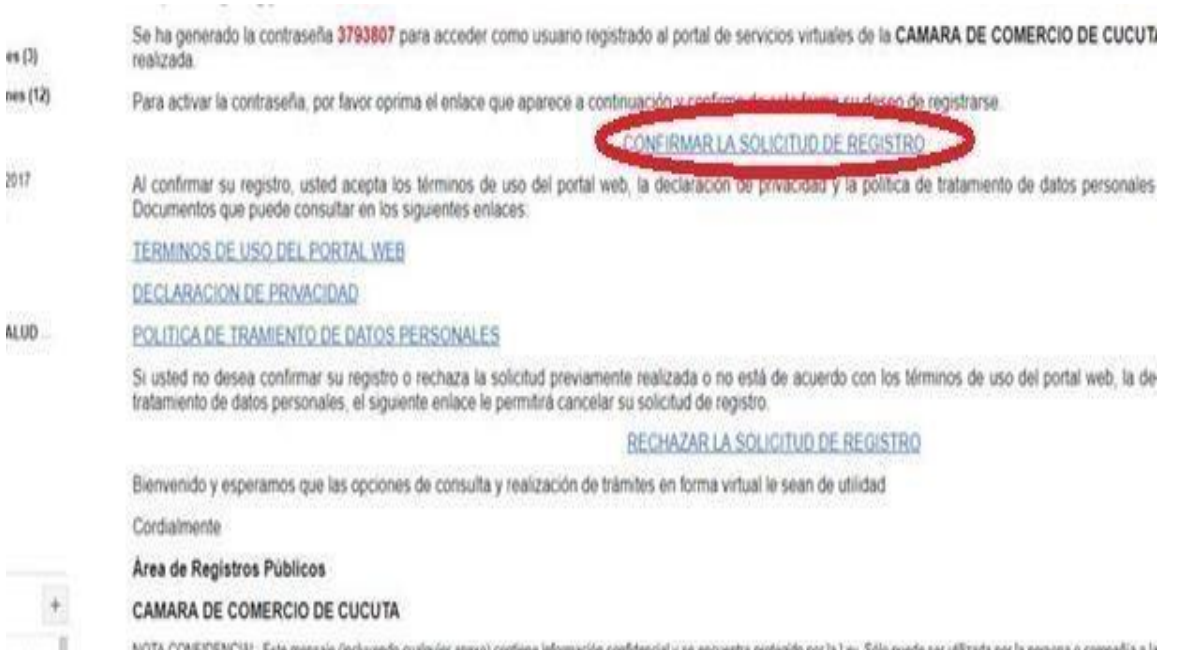

oranza, ili vgas o enzin

se encuentra protegido por la Ley. Solo puede ser utilizada por la persona o: autorizado, o por error recibe este mensaje, favor borrarlo inmediatamente. Cualquier retención, difusión, distribución, copia o toma cualquier acción basado en ella, se encuentra estrictamente pr attachments) contains confidential information intended for a specific individual and purpose, and is protected by law. If you are not the intended receivent, you should delete this message. Any dis-<br>or the taking of any a "ELIMINAR" al comeo electrónico protecciondedatos@cccucuta.org.co

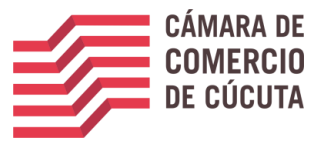

I. Ingrese nuevamente al portal, usando los datos que acaba de registrar (correo, numero de documento y clave)

la página principal del SII (sistema integrado de información) -

[https://sii2.confecamaras.co/vista/plantilla/index.php?cod\\_camara=51&conf=S,](https://sii2.confecamaras.co/vista/plantilla/index.php?cod_camara=51&conf=S) donde visualizara un mensaje de registro activado. Dele *click* en la **X.** (ver imagen)

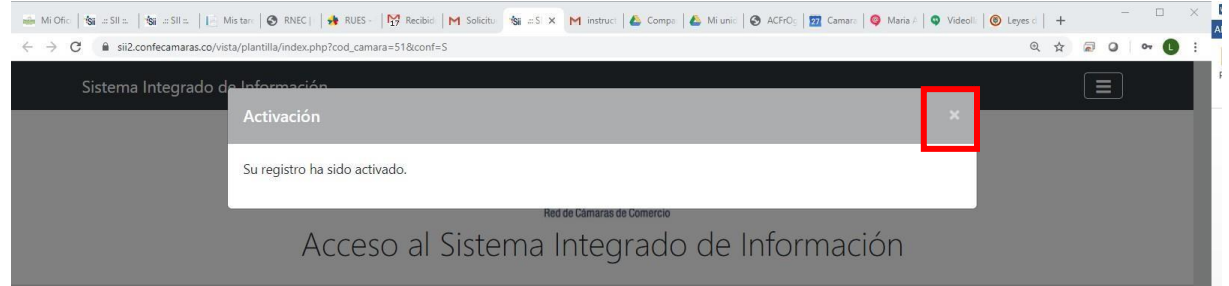

Una vez cierre la ventana de activación que aparece en la parte superior, proceda a ingresar a la plataforma (ver imagen) y tenga en cuenta:

1. Verificar que en el buscador aparezca alguna de las siguientes

direcciones (ver imagen)

[https://sii2.confecamaras.co/vista/plantilla/index.php?cod\\_camara=51&conf=S](https://sii2.confecamaras.co/vista/plantilla/index.php?cod_camara=51&conf=S)

<https://sii2.confecamaras.co/vista/plantilla/index.php>

2. Indicar los datos de correo electrónico y número de identificación con los que se registró en la plataforma y digitar la clave indicada en el correo electrónico que recibió inicialmente parala confirmación de su registro. Una vez digite los datos, de *click* en **INGRESAR** (ver imagen)

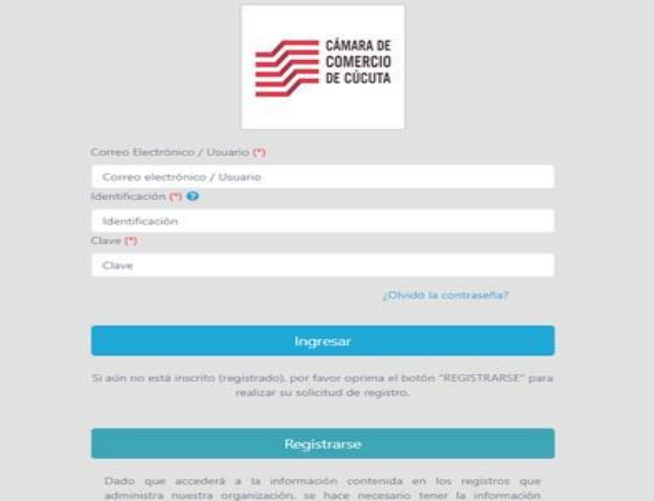

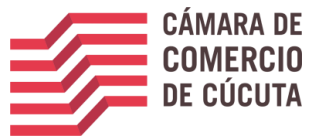

**NOTA:** La clave recibida en el correo electrónico deberá ser digitada, NO PODRA SERCOPIADA Y PEGADA, porque la plataforma presentará error.

#### 3. PASO 3: VERIFICACION DE IDENTIDAD

Una vez ingrese a la plataforma del SII, en la parte superior izquierda de la pantalla despliegue la opción de **CONSULTAS Y TRANSACCIONES,** y de *clic* en **TRAMITES REGISTROS PUBLICOS**, opción**VERIFICACION DE IDENTIDAD**

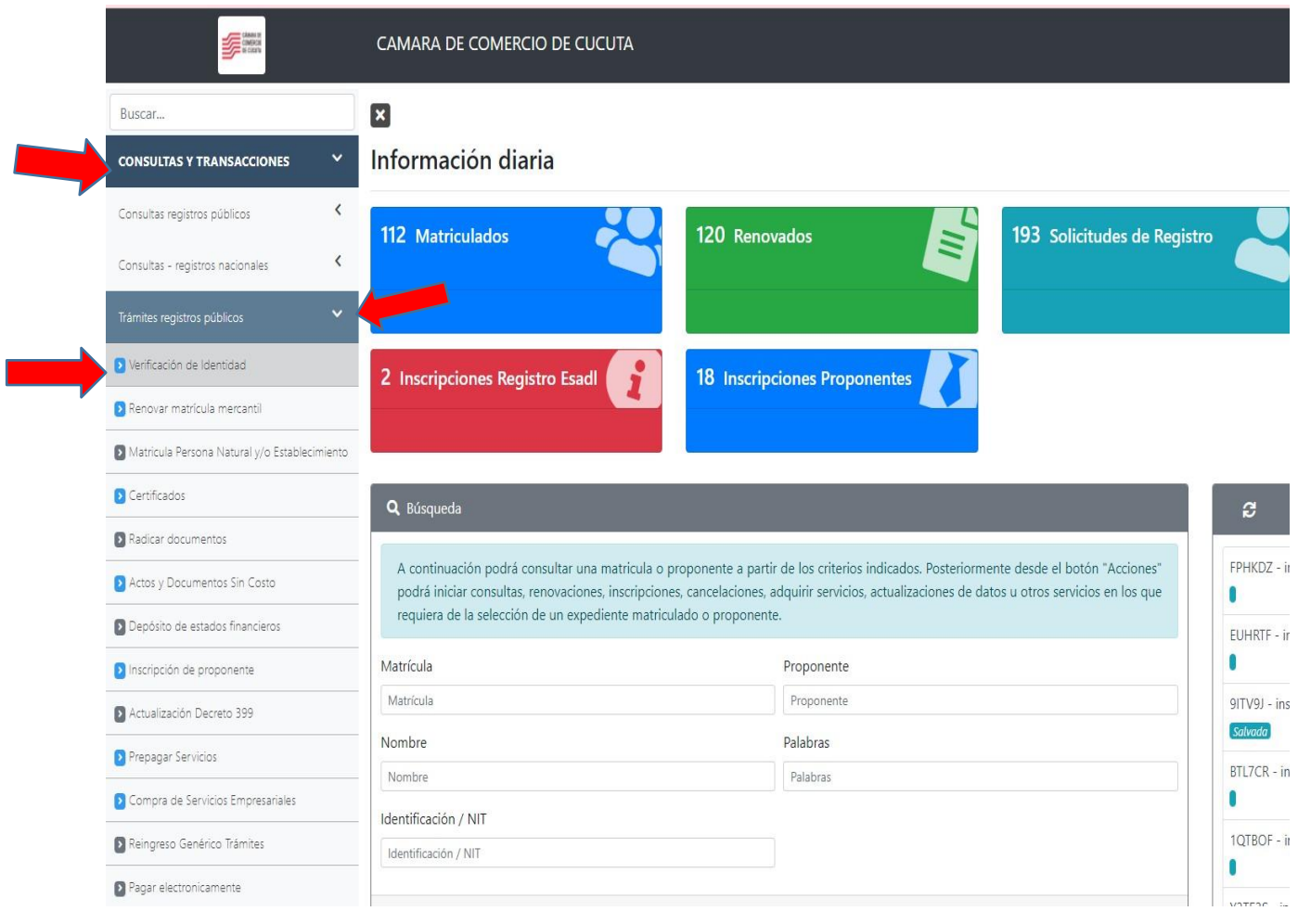

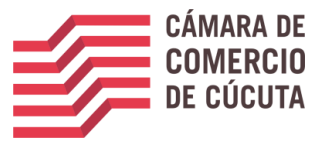

A continuación, la plataforma brindara información relacionada con la verificación de identidad en cumplimiento de la ley de comercio electrónico. Léala detenidamente y si está de acuerdo de *clic* en **CONTINUAR** (ver imagen)

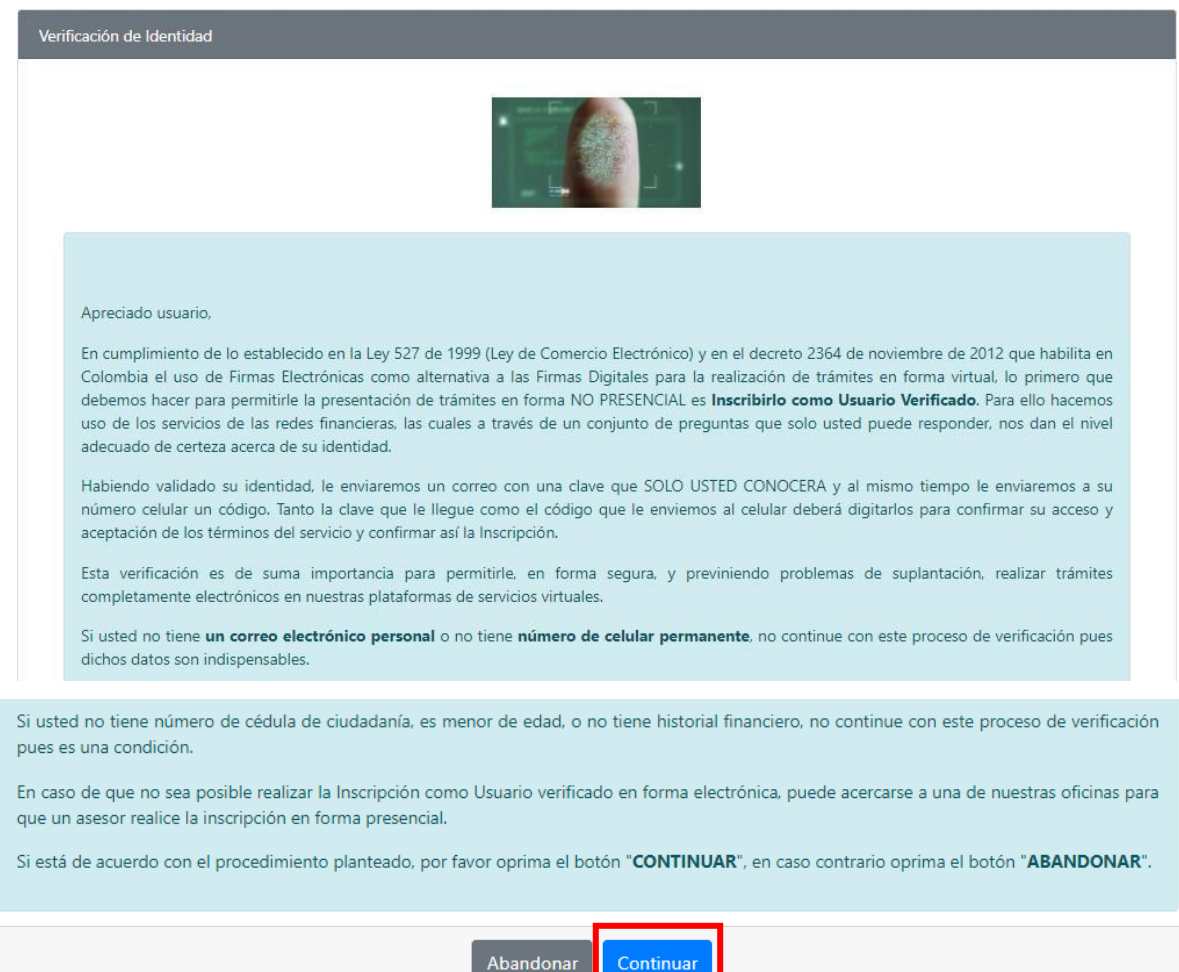

Una vez de *click* en continuar, la plataforma solicitara datos generales de la persona que pretende realizar el proceso de verificación de identidad. Diligencie toda la información; una vez ingresados todos los datos, de *click* en **VALIDAR CELULAR** (ver imagen)

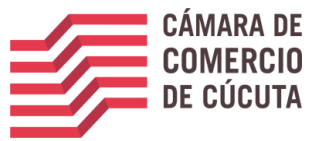

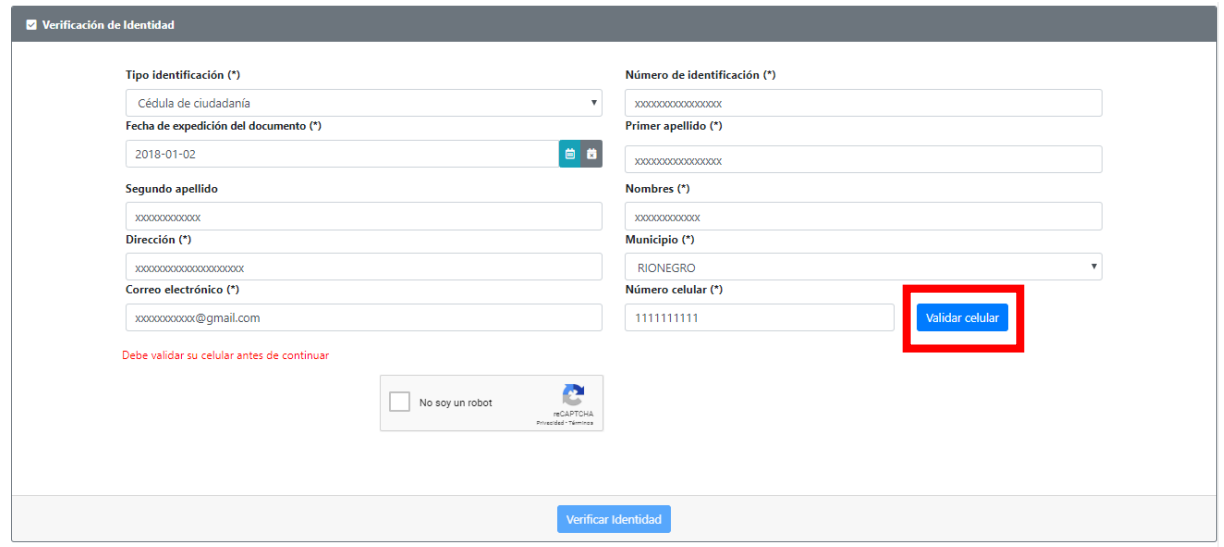

Una vez de *clic* en la opción: "VALIDAR CELULAR" la plataforma mostrará el texto que se muestra a continuación, y en el campo de código de verificación deberá ingresar el código de verificación que recibió en su celular; una vez digitado, deberá oprimir el botón validar (ver imagen)

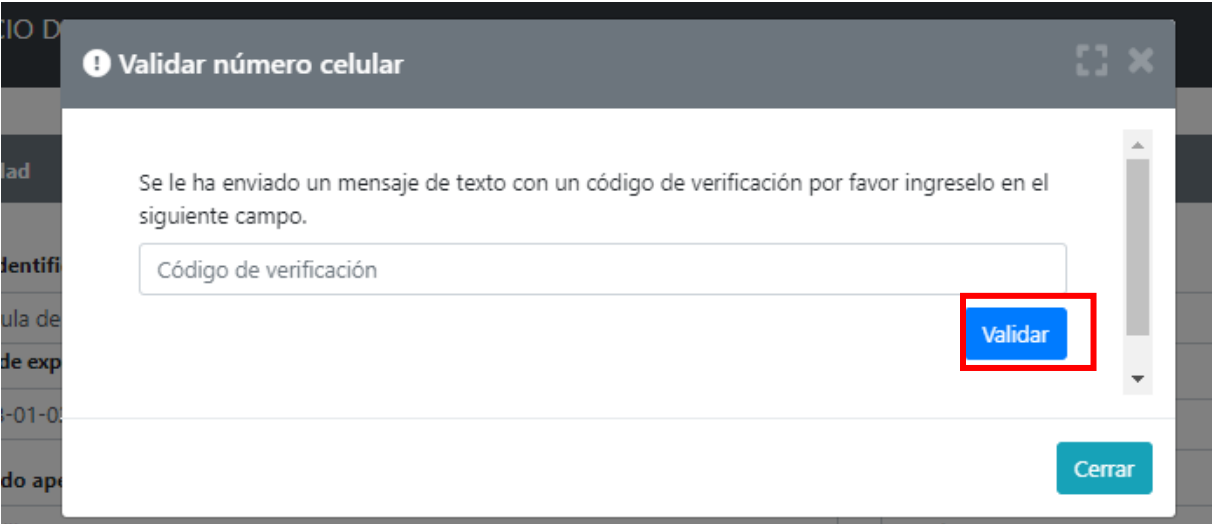

A continuación, la plataforma lo llevara nuevamente a la pantalla de verificación de identidad donde deberá marcar la opción **NO SOY UN ROBOT** y dar *clic* en **VERIFICACION DE IDENTIDAD.** (ver imagen)

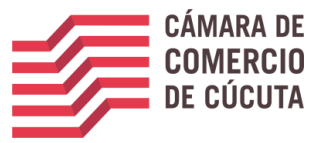

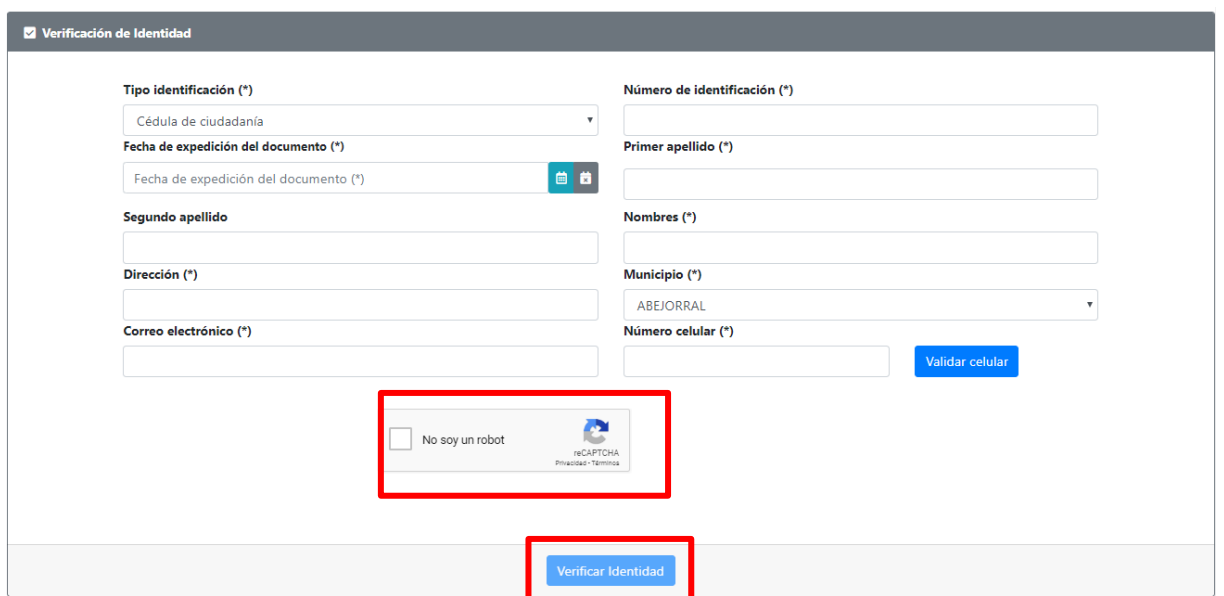

Para culminar el proceso de verificación de identidad, la plataforma mostrara un ACUERDO DE ACEPTACION Y VERIFICACION DE IDENTIDAD. Léalo detenidamente, y si acepta las condiciones oprima el botón **ACEPTAR Y CONTINUAR** (ver imagen)

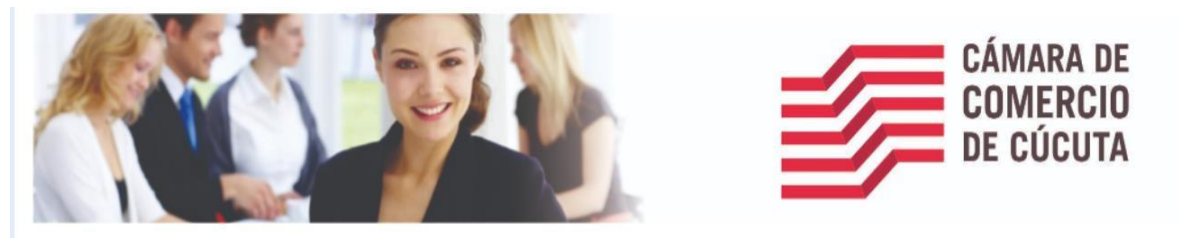

#### ACUERDO DE ACEPTACIÓN Y VERIFICACIÓN DE IDENTIDAD

SHIRLEY KATHERINE GARCIA ORTEGA identificado con cédula de ciudadanía número 1004967334, usuario de los servicios en línea de la CAMARA DE COMERCIO DE CUCUTA manifiesta, mediante la aceptación de estos términos y condiciones de uso, que el mecanismo de autenticación es confiable y apropiado para el desarrollo de trámites ante la CAMARA DE COMERCIO DE CUCUTA, y que se trata de una manifestación de firma electrónica (garanitzando la autenticidad e integridad, de conformidad por lo descrito en los artículos 4 y 5 del Decreto 2364 de 2012) se obliga el usuario a tratarla como un dato confidencial, personal e intransferible, siendo su responsabilidad exc manejo, administración y custodia de la clave generada.

Antes de llevar a cabo la generación y envío de la clave sugerida, usted deberá responder correctamente las preguntas sobre su historial crediticio y financiero. Si usted no es el titular del documento de identidad absténg diligenciar el cuestionario. Sólo el titular del documento de identidad estará en capacidad de realizar el proceso de generación de clave y de aprobar la verificación.

Seleccione la fecha de expedición de su documento de identidad y haga clic en "Continuar":

Para aprobar la verificación de identidad tenga en cuenta:

provar is veniudant re learnante la totalidad de las preguntas realizadas.<br>1. Deberá responder correctamente la totalidad de las preguntas realizadas.<br>3. En caso de fallar los tres intentos permitidos, el sistema no le per que lo orienten en relación con el proceso que debe seguir.

Si usted no es el títular del documento de identidad número: 1004967334 absténgase de diligenciar el cuestionario. Sólo el títular del documento de identidad estará en capacidad de realizar el proceso de generación de clave y de aprobar la verificación.

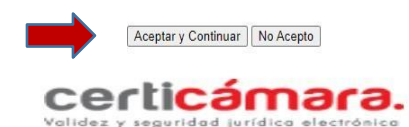

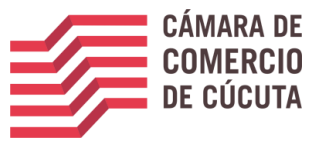

Una vez de *clic* en aceptar y continuar, la plataforma le realizara una serie de preguntas de seguridad. Léalas detenidamente, y responda de acuerdo con su información personal. **TENGA ENCUENTA QUE SOLO TENDRA UN MAXIMO DE 3 INTENTOS.**

**NOTA:** en caso de responder las preguntas de manera errónea la plataforma automáticamente bloqueara la verificación de su identidad. Caso en el cual deberá comunicarse a la cámara de comercio de Cúcuta (Teléfono: 5880110 ext. 900, 905,910), y solicitar la eliminación del usuario

registrado y verificado para iniciar nuevamente el proceso tanto de registro de usuario como de verificación de identidad.

Si responde las preguntas de manera correcta, la plataforma arrojara el siguiente mensaje.

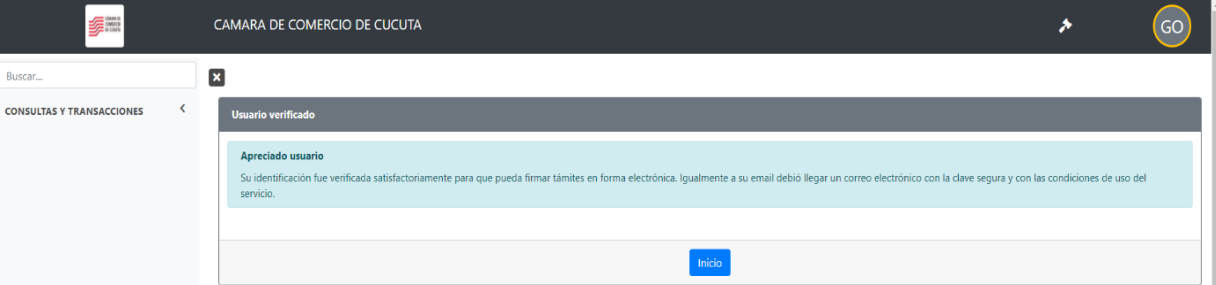

Una vez de *clic* en **INICIO** (ver imagen), la plataforma lo llevará a la página principal del SII (sistema integrado de información), donde deberá agotar el procedimiento relacionado en el PASO 4, referidoa la radicación de trámite de manera virtual.

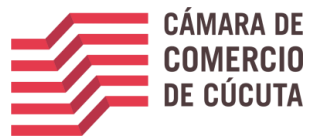

4. PASO 4: INICIE EL PROCESO DE CANCELACION DE MATRICULA **MERCANTIL** 

#### **IMPORTANTE:**

- **TENGA EN CUENTA QUE PARA PROCEDER CON LA CANCELACION DE LAS MATRICULAS,DEBE ENCONTRARSE AL DÍA EN EL PAGO DE LA RENOVACION.**
- **EL TRAMITE SOLO PUEDE SER ADELANTADO POR EL TITULAR/PROPIETARIO DE LAMATRICULA A CANCELAR.**

Ingrese a la plataforma SII (sistema integrado de información), con los datos de usuario registrado, sino recuerda su contraseña ver ítem 9 de este documento.

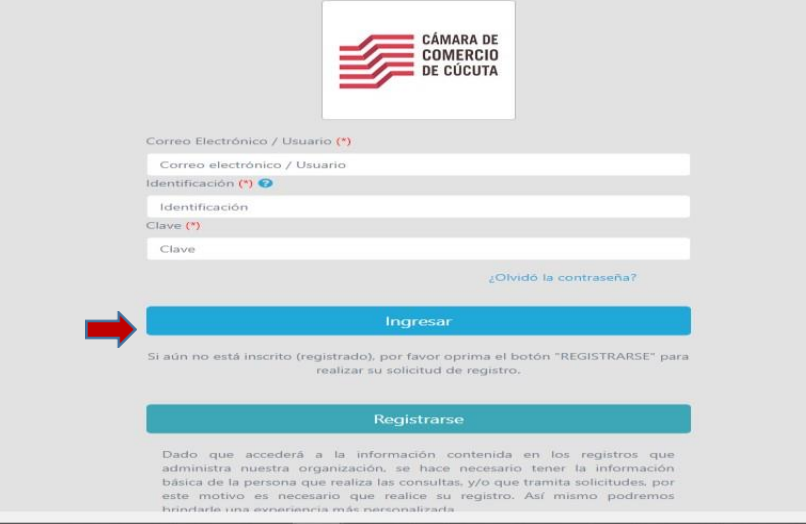

Al ingresar la plataforma mostrara el siguiente mensaje, léalo con atención y al finalizar la lectura cierre la ventana

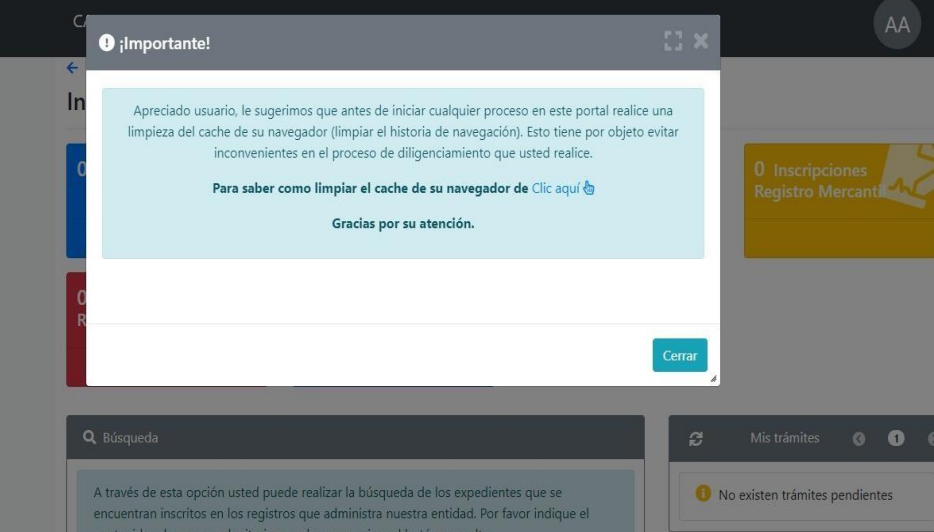

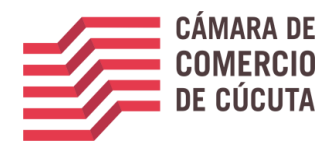

Una vez ingreses en la página digita la matricula, el nit o número de cedula y te aparecerá el registro el cual vas a cancelar

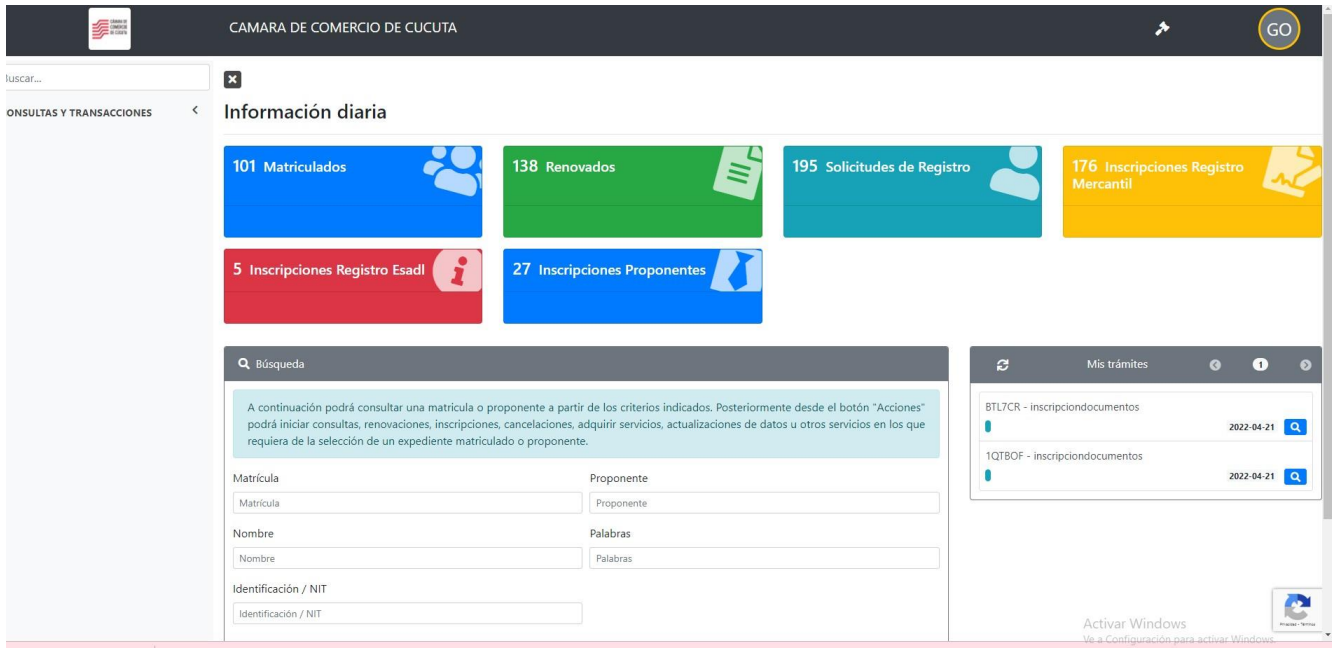

Selecciona la opción del que aparece en la imagen.

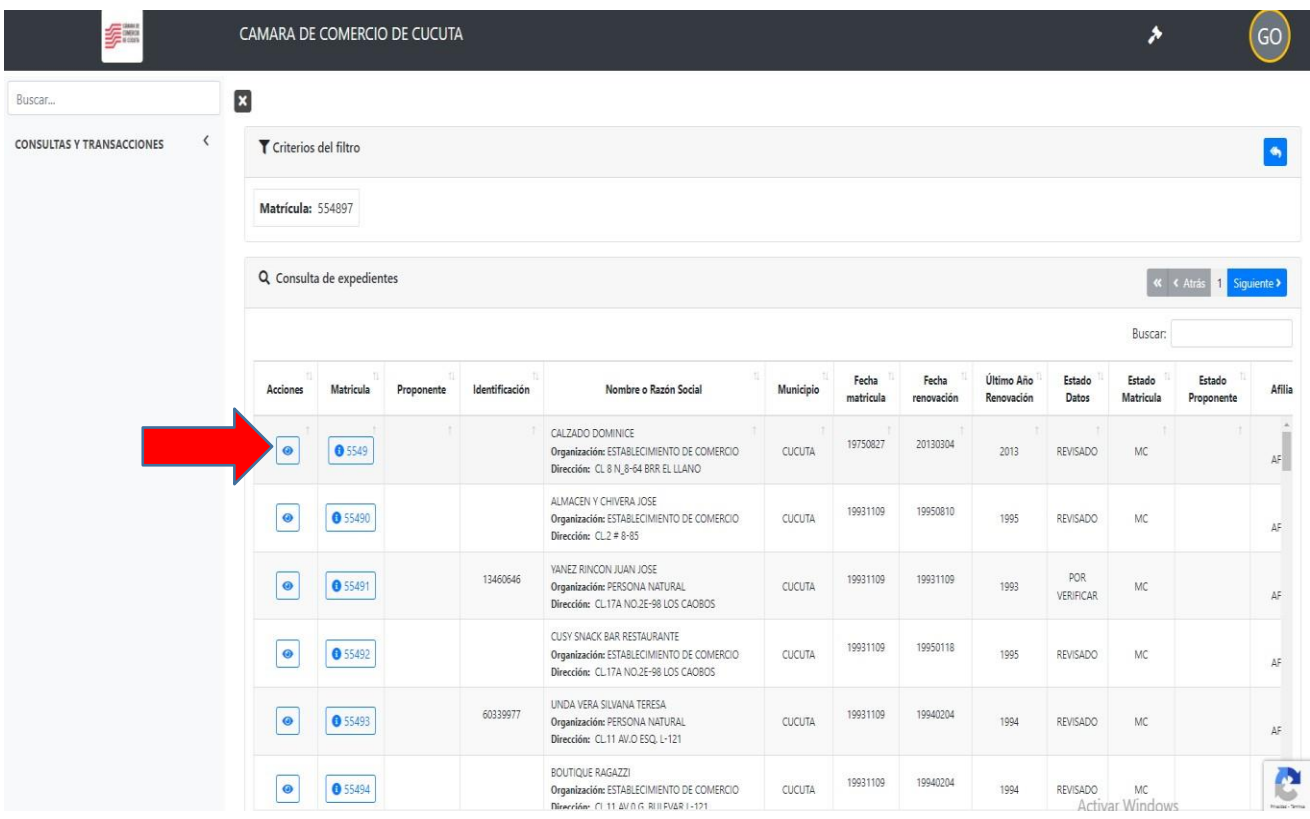

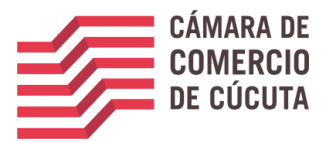

Selecciona la opción operaciones mercantiles y luego Has click en la opción inscripción de documentos

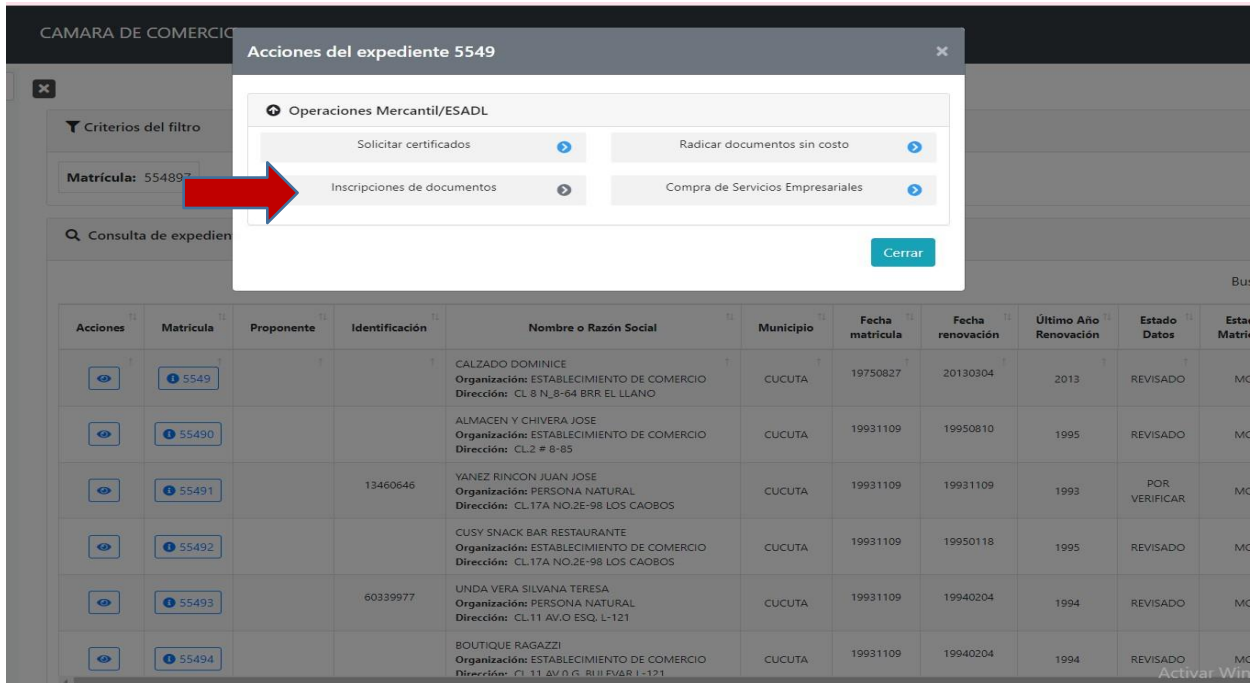

Oprimirás el botón indicado en la siguiente imagen para continuar con el proceso.

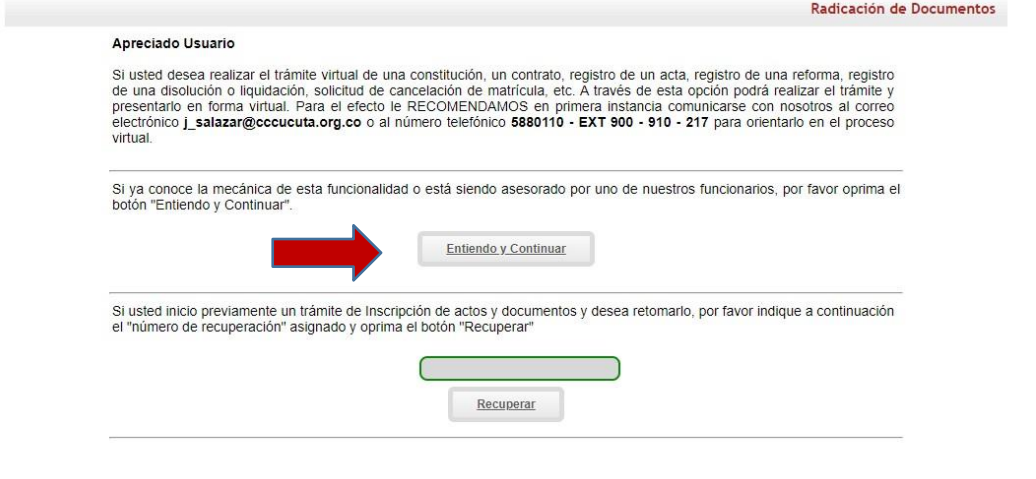

Derechos Reservados Confecamaras. PBX: (57)-1 3814100, BogotaD.C., Colombia - Sur America, Copyright 2022<br>Licenciado para CAMARA DE COMERCIO DE CUCUTA, Calle 10 No. 4-38 - EDIFICIO CAMARA DE COMERCIO, PBX: 5880110, Contact

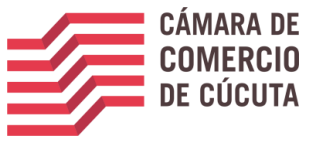

Selecciona la opción continuar

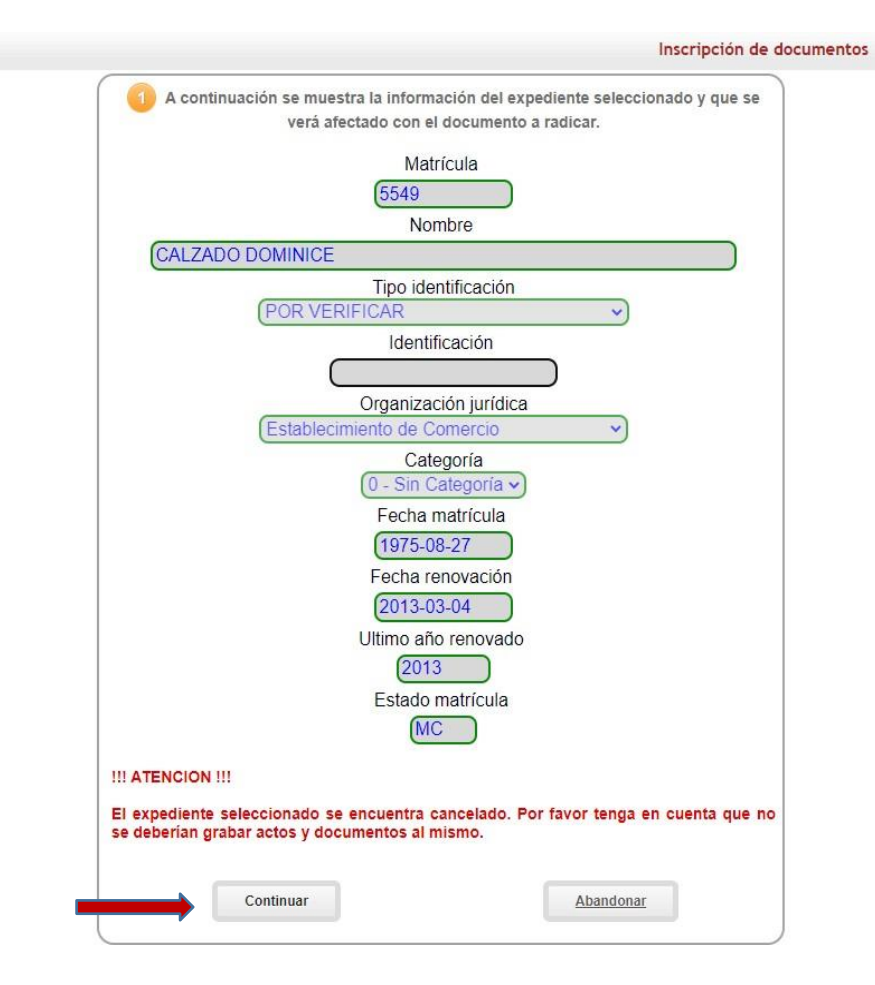

Para continuar deberá seleccionar la opción de una transacción a incluir

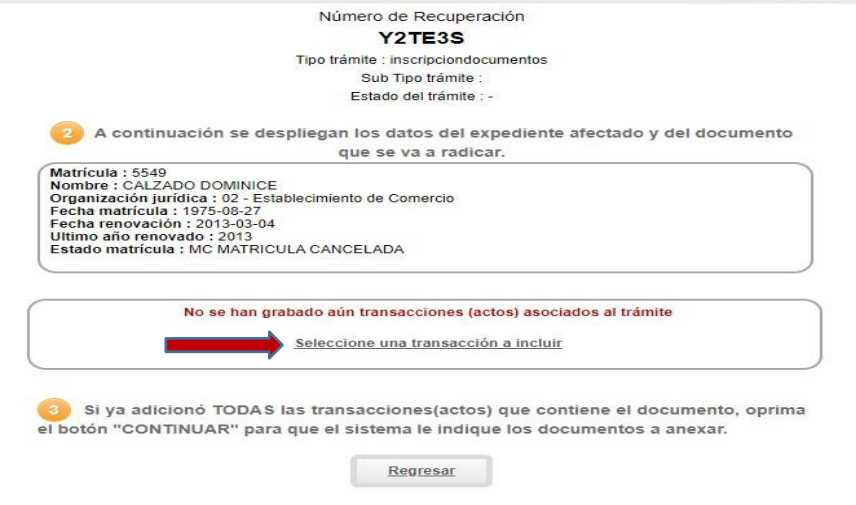

Derechos Reservados Confecamaras, PBX: (57)-1 3814100, BogotaD.C., Colombia - Sur America, Copyright 2022<br>AMARA DE COMERCIO DE CUCUTA, Calle 10 No. 4-38 - EDIFICIO CAMARA DE COMERCIO, PBX: 5880110, Contacto : j\_salazar@ccc

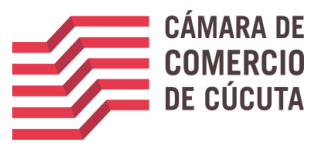

#### Selecciona la opción cancelaciones

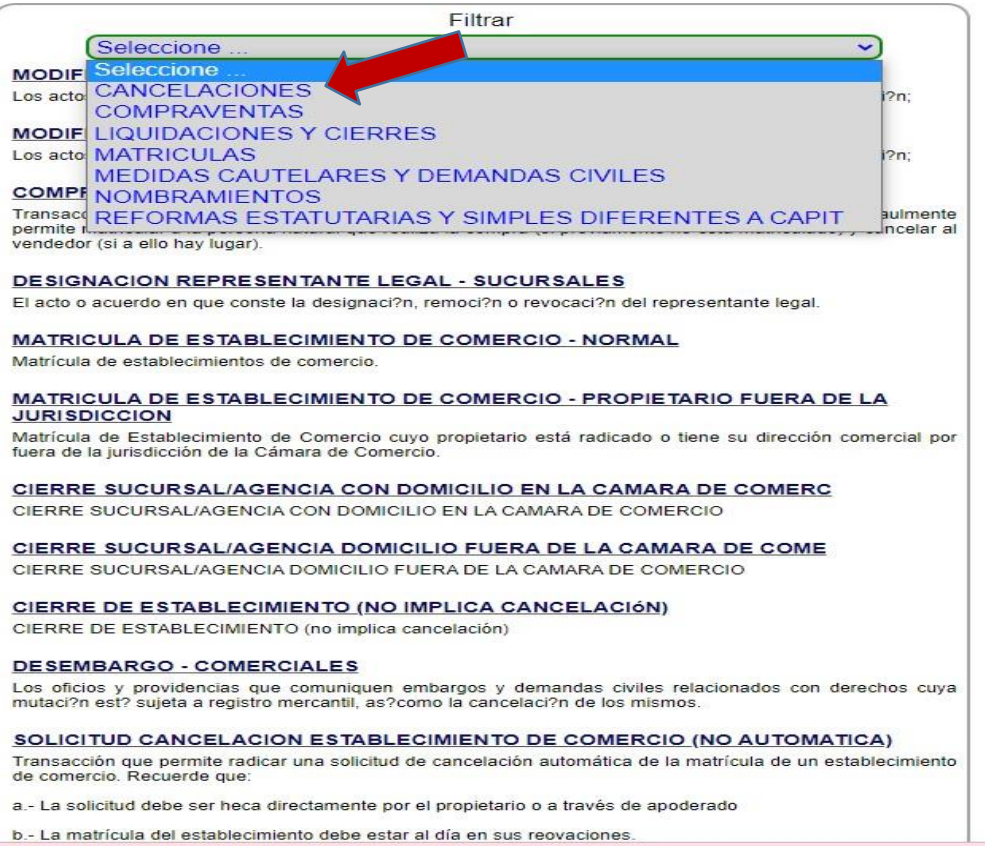

#### Diligencia cada uno de los campos que aparecen

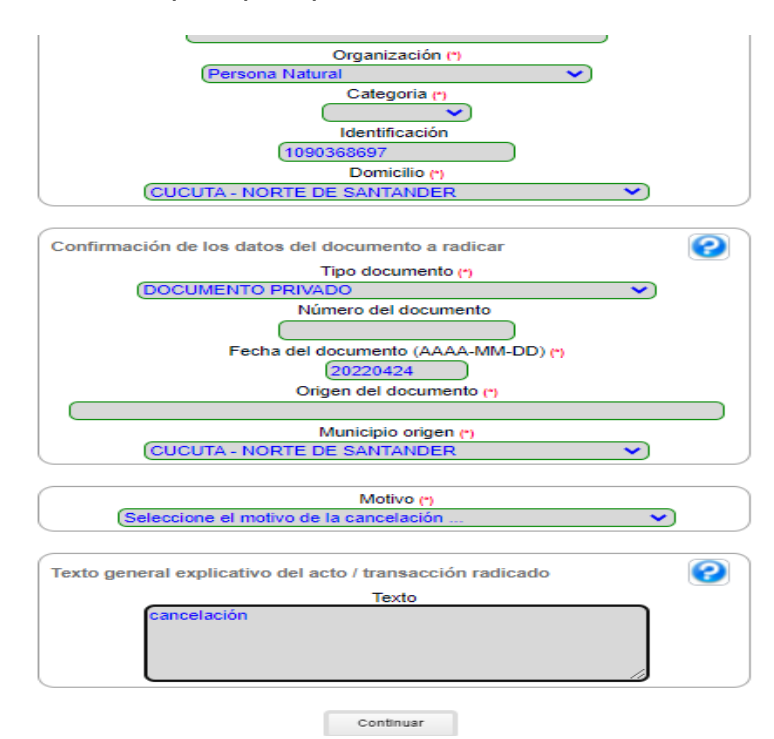

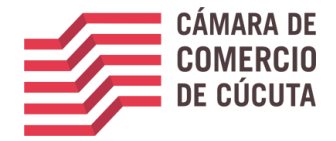

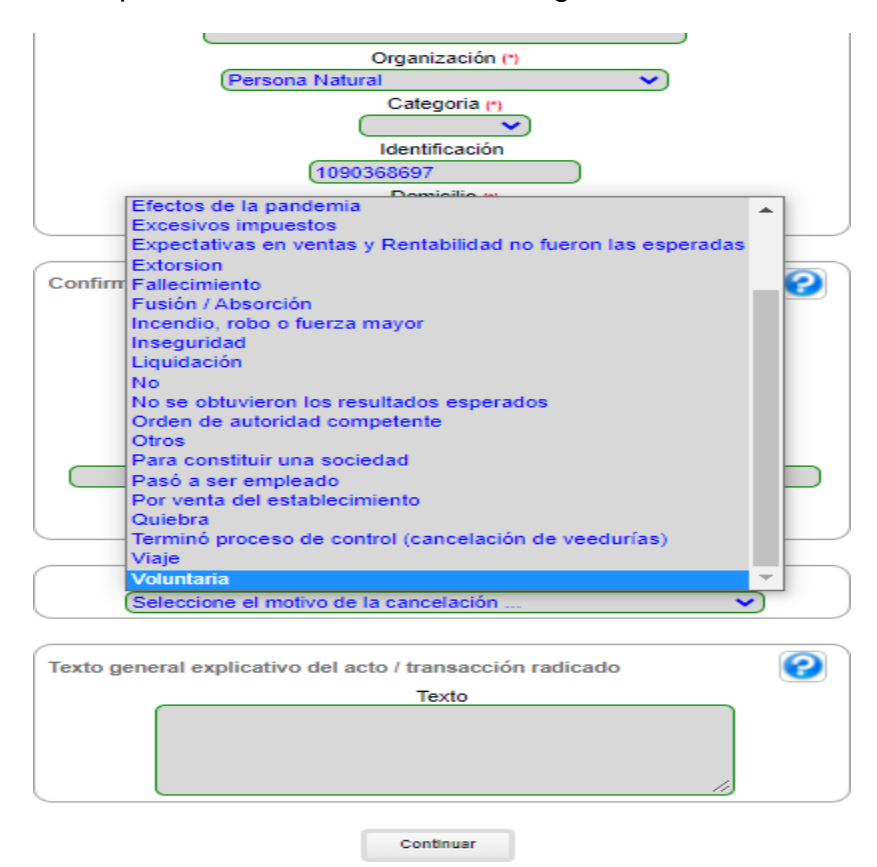

selecciona el motivo por el cual vas a cancelar el registro

Por lo siguiente, la opción indicada en la imagen le permitirá realizar el cargue de documentos

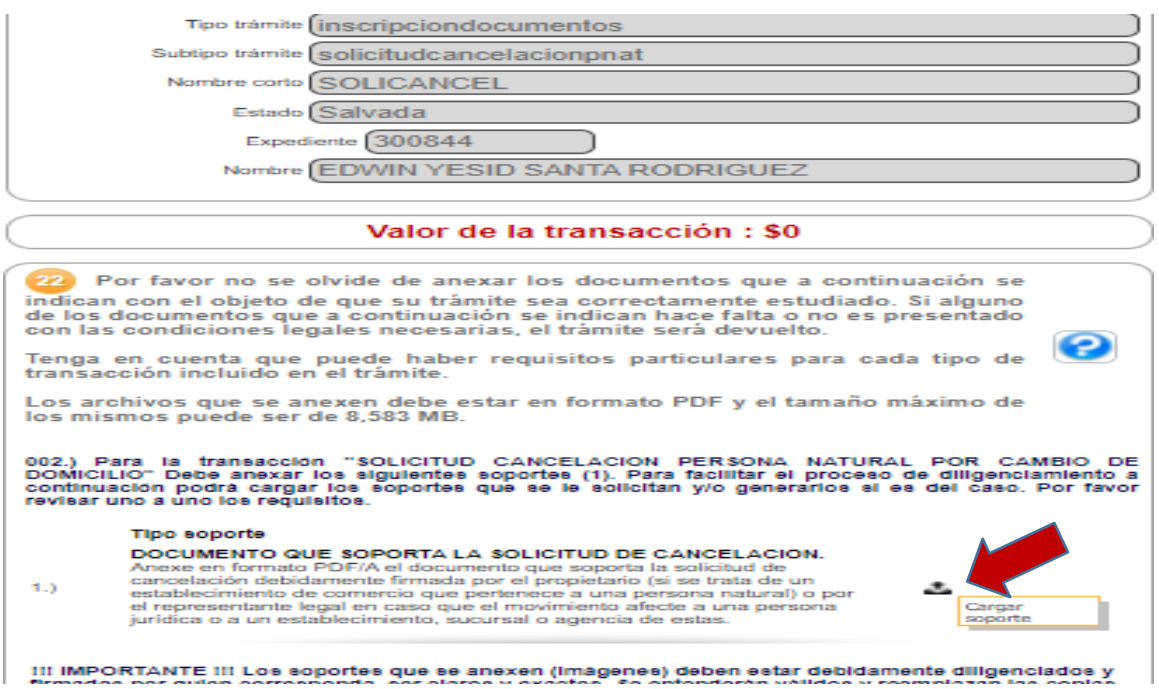

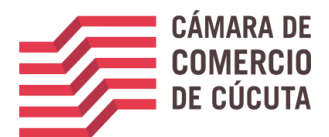

Deberás cargar el formato de cancelación ya sea de persona natural o de establecimiento debidamente diligenciado. Lo encontraras en la página de la cámara en la opción formatos, numeral 3 formatos varios

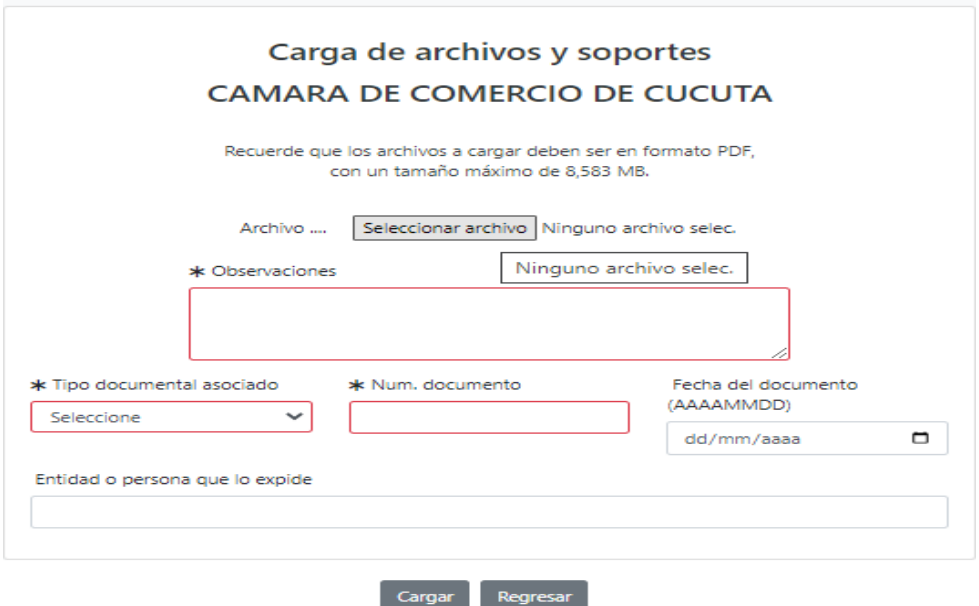

aparecerá el valor el cual deberás cancelar

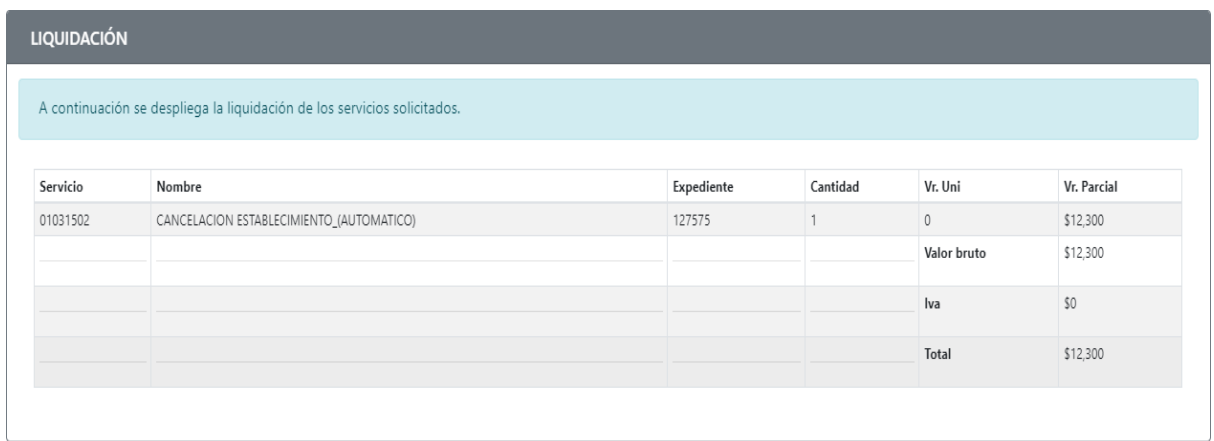

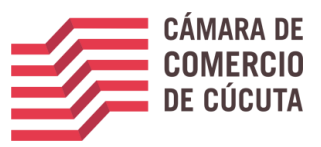

Posterior a esto se le indicara realizar la firma electrónica para poder terminar su trámite.

Verifique los datos, y si está seguro de la cancelación, de clic en el botón FIRMA ELECTRONICA, que encontrara en la parte inferior de la pantalla (ver imagen)

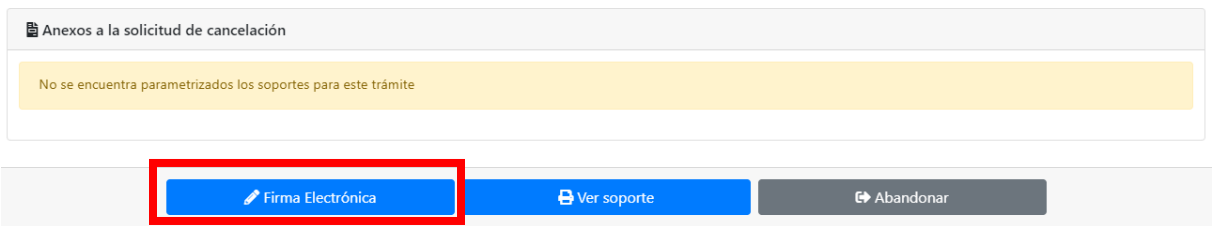

A continuación, se desplegará información relacionada con el trámite de cancelación que se firmara de manera electrónica, donde podrás visualizar la solicitud de cancelación y los datos de la persona que realizará el procedimiento. verifica detenidamente la información y de *clic* en **ESTOY DE ACUERDO ACEPTO,** en caso de estarlo.

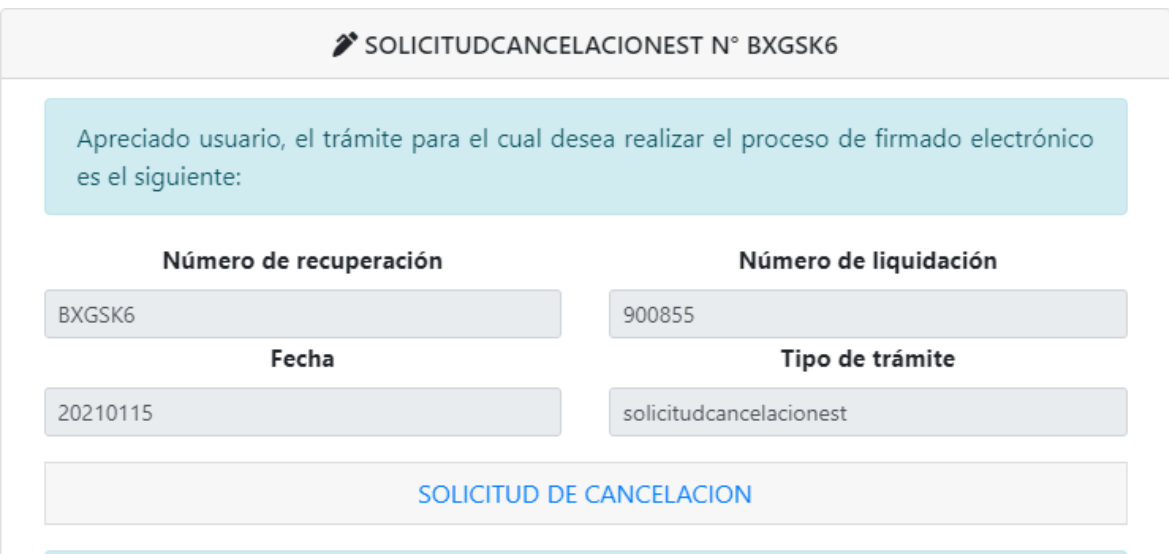

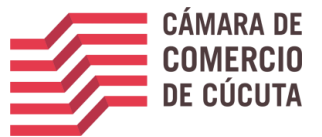

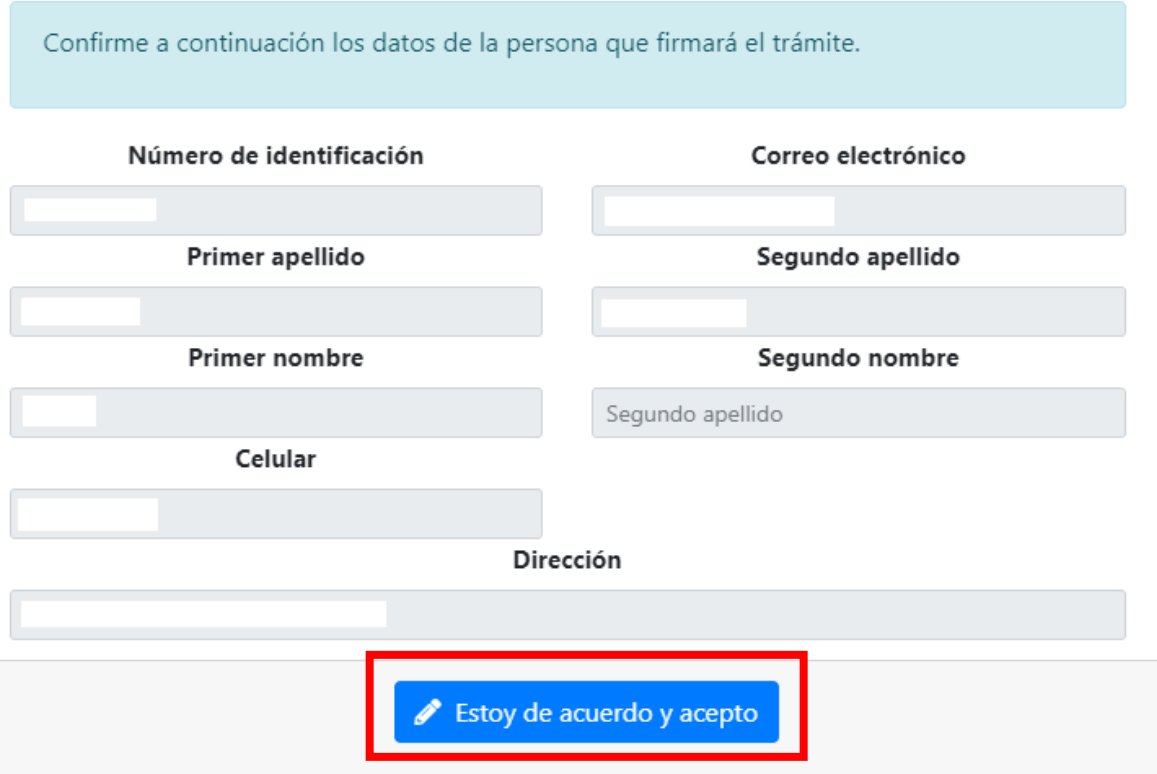

Una vez selecciones **"ESTOY DE ACUERDO Y ACEPTO",** la plataforma solicitara confirmar el correo electrónico, por favor digítelo en el campo que se encuentra en blanco, y después de *clic* en OK (ver imagen)

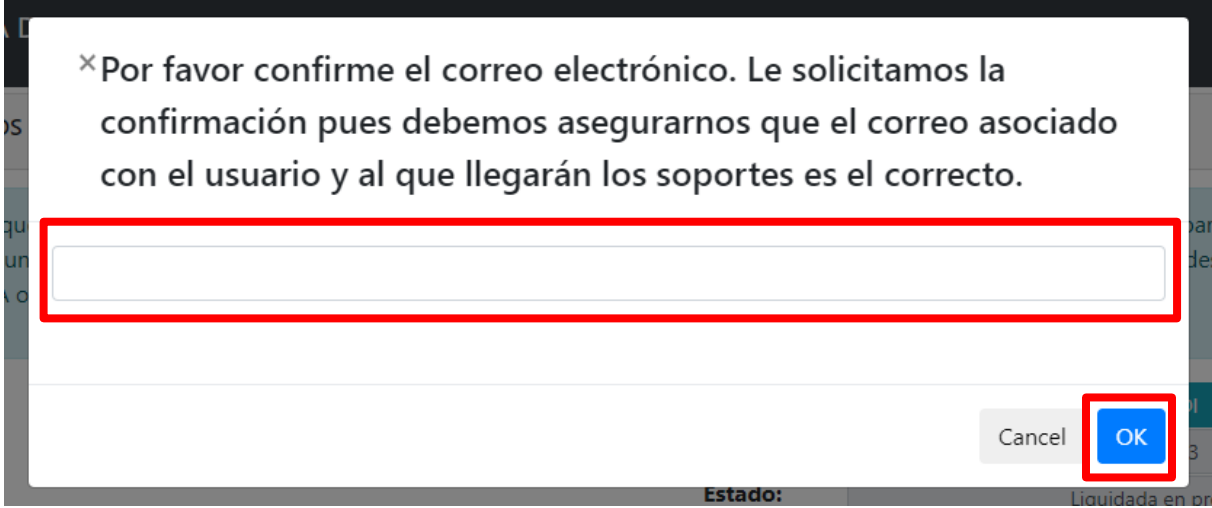

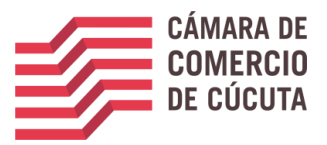

A continuación, la plataforma arrojara los datos generales de la persona que realizara el firmado electrónico, deberás colocar la contraseña que el sistema envía después de realizarse la verificación de identidad

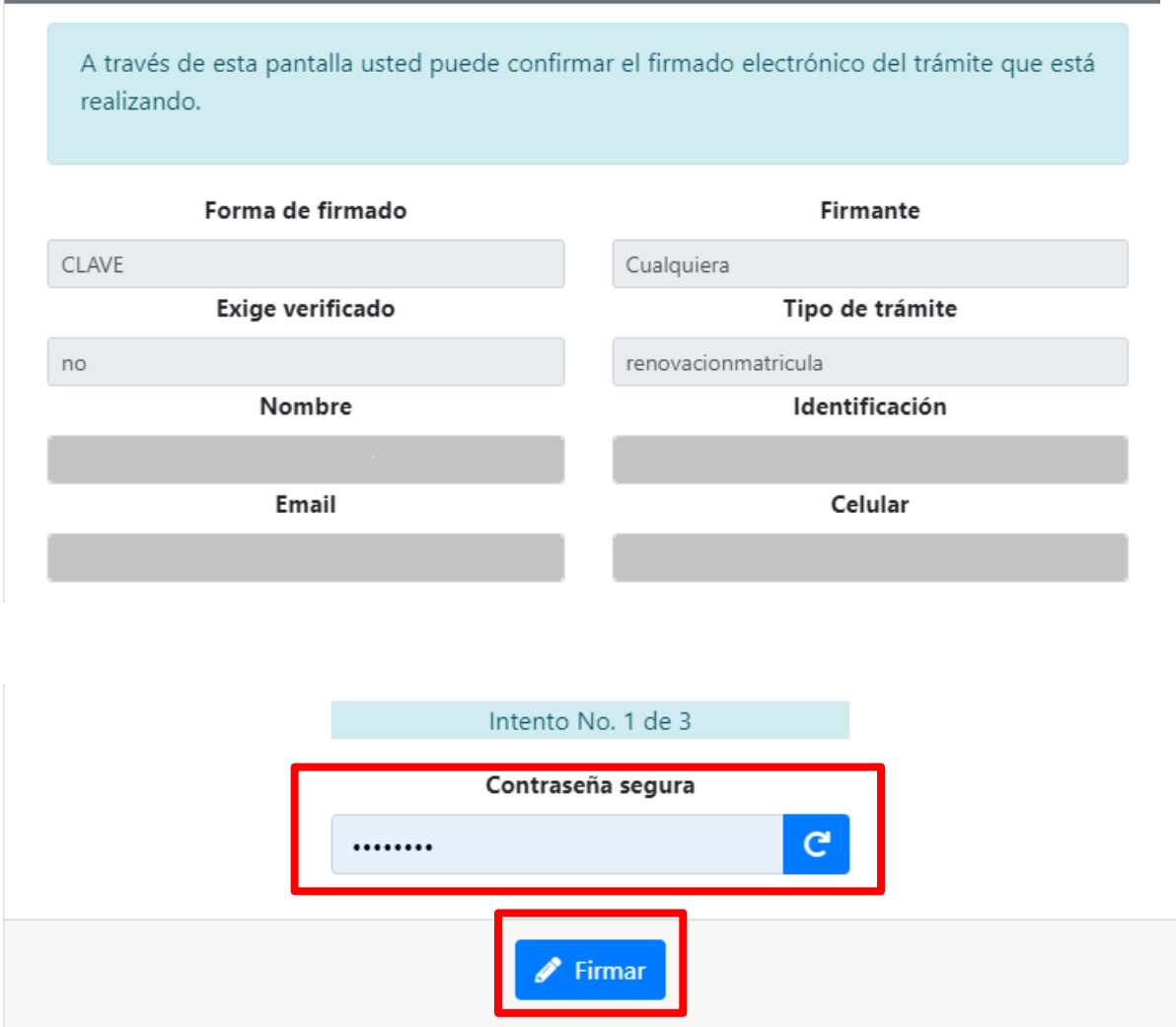

A continuación, se confirmará el firmado electrónico del trámite. Lea detenidamente y de *clic* en

**CERRAR** (ver imagen)

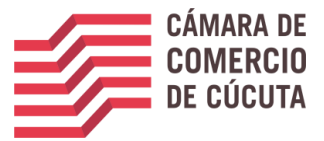

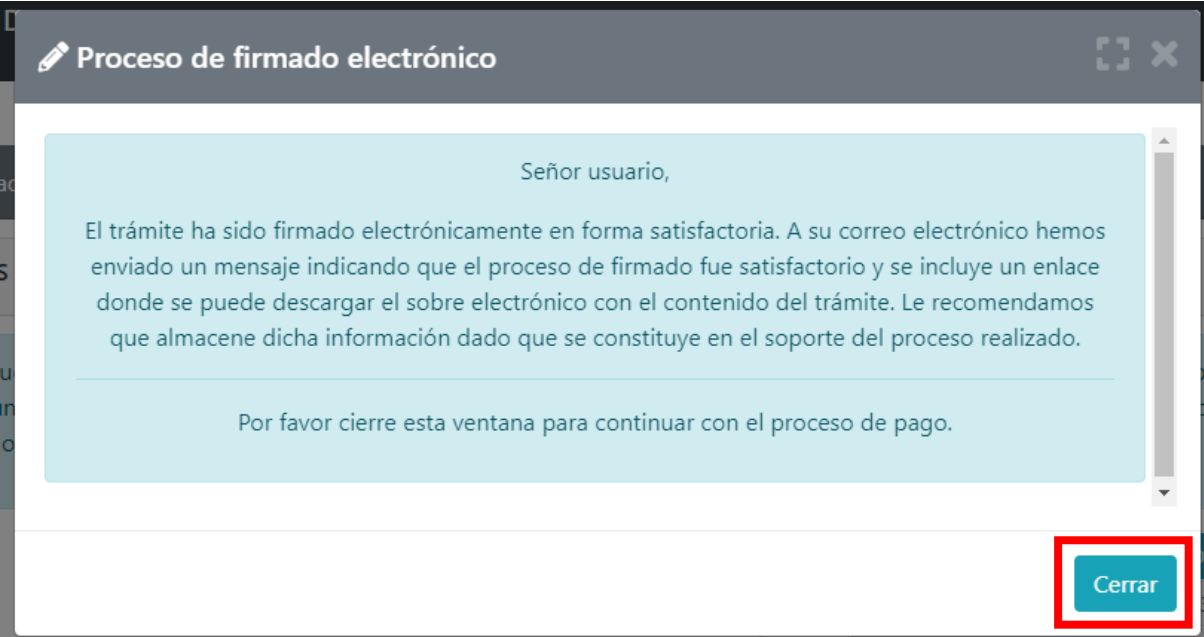

La plataforma mostrará nuevamente el número de recuperación, el expediente a cancelar, el valor apagar y permitirá descargar el sobre digital el cual contiene la solicitud de cancelación; en la parte inferior de la página, deberás dar clic en el botón PAGO ELECTRONICO (ver imagen)

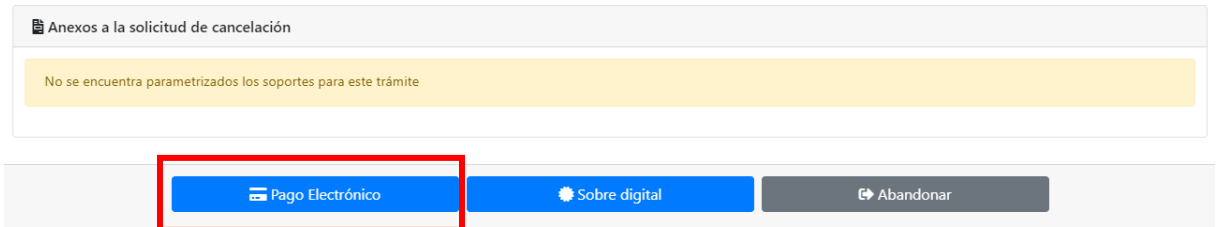

Al dar *click* en pagar electrónicamente, la plataforma confirmara nuevamente el número de recuperación; si corresponde al trámite de cancelación que está adelantando, de *clic* en el botón continuar

A continuación, se confirmarán los detalles del trámite, el número de la liquidación el tipo de trámite, el valor a pagar y el número de recuperación con que se identifica, el cual le permitirá retomar el trámite en cualquier momento (ver imagen)

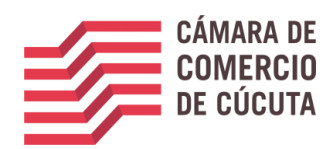

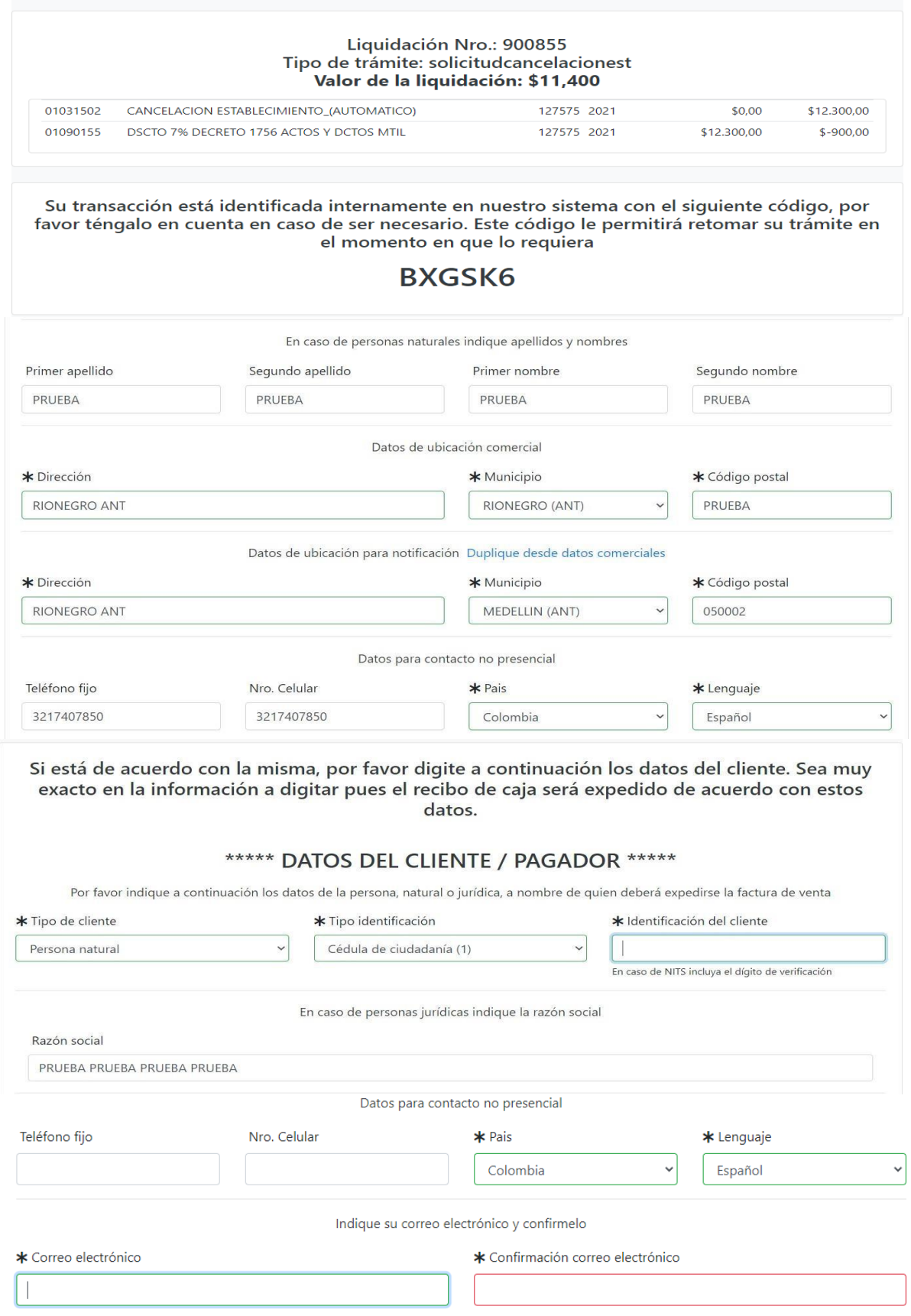

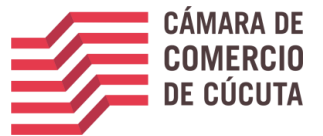

A continuación, encontrara los medios de pago habilitados por la Cámara de Comercio, elija el de supreferencia

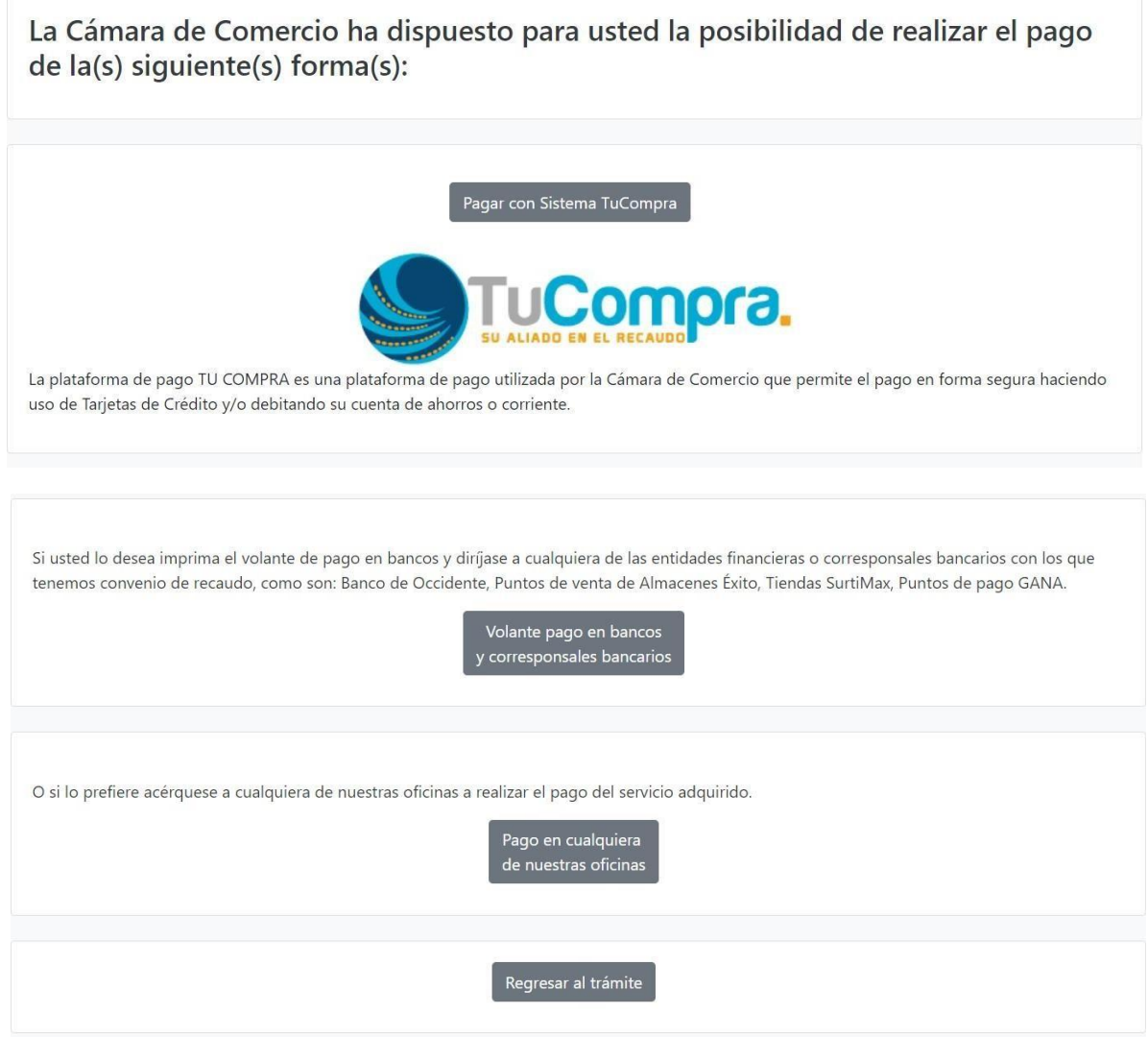

**IMPORTANTE:** si la forma de pago elegida es PAGO EN BANCOS, la transacción se verá reflejada al día hábil siguiente en que efectué el pago.

Finalizado el proceso de pago, a su correo electrónico debe llegar un sobre digital, de esta manera el trámite de radicación de cancelación habrá terminado de manera exitosa.

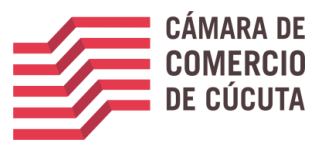

1. ¿QUÉ ES EL SOBRE DIGITAL?

El sobre digital es un archivo PDF que tiene adjunto los formularios diligenciados y firmados electrónicamente. (Ver imagen).

#### **SOBRE DIGITAL**

La siguiente imagen es el archivo que fue enviado a su correo electrónico o descargado por usted en el proceso de renovación. Para visualizar los formularios debe contar con un programa lector de PDF como adobe Acrobat Reader o Foxit Reader.

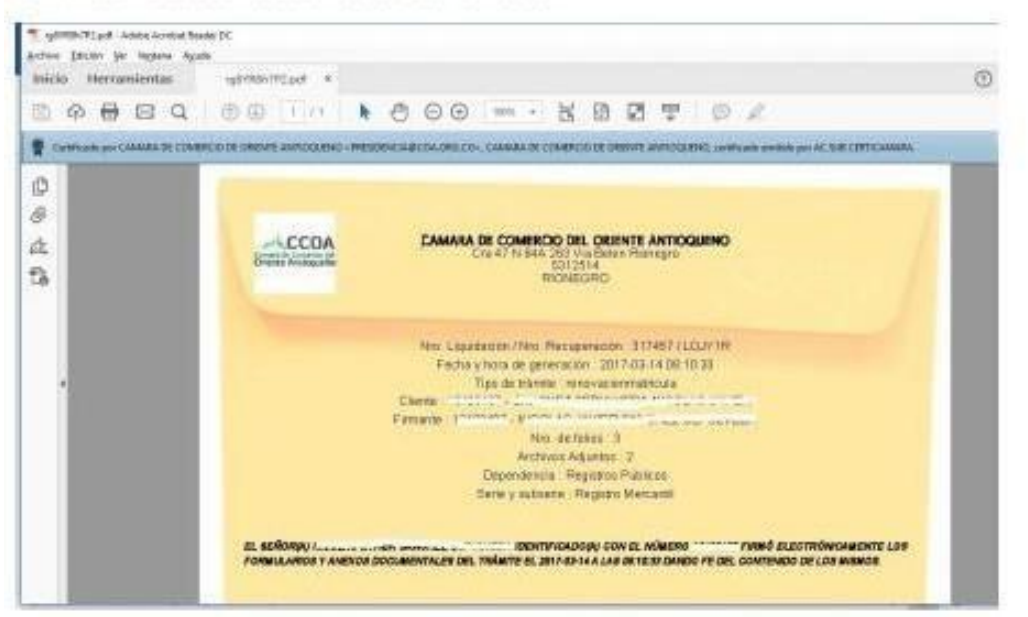

"T. vallYRSN792.pdf - Adoline Actualist Resulter DC Antino Educat (to legans Ayada Inicio Herramientas spiritin?P2.pd > 17720.pd  $\circledcirc$  ii **BABBQ 69 (1) \ 600 m · KBBT 0 /** Centrals are classes of contract of obtain anticodeso - resupercadoral once (th. Casada of condition) contract autocated, version website in all sub certicates. d. Антинок акфилов  $\propto$ iD  $\circ$ 日 名目系 **CAMARA DE COMERCIO DEL ORIENTE ANTIOQUENO CCOA** Cheres Antiqueta NBIA **RICHEGRO** Nro. Liquidadon / Nro. Recuperadon 317457 / LOJY1R Fecha y tora de generación 2017-03-14 08 19:33 Fecha y fora de generación - 2017-03-14.00.10.30<br>- Tipo de tránite - renovacionmaticula<br>- Clento: - Timoria - Maria - Maria - Maria - Maria - Firmania - Firmania - Alexandre - Maria - Maria - Maria -**MARK WAS MUSEUM** Nrp. de folios 3 Archives Adjuntes 2 Dependencia : Registros Públicos Serie y subserie : Registro Marcardil EL SEÑORIQUE.  $\sqrt{2}$ 

Para ver los formularios debe hacer clic en el siguiente icono y luego sobre cada archivo.

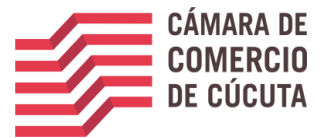

### 1. SOPORTE DE LA TRANSACCION

#### SOPORTE DE LA TRANSACCIÓN REALIZADA

Aprobada la transacción recibirá en su correo los soportes para ser descargados. Ver imagen

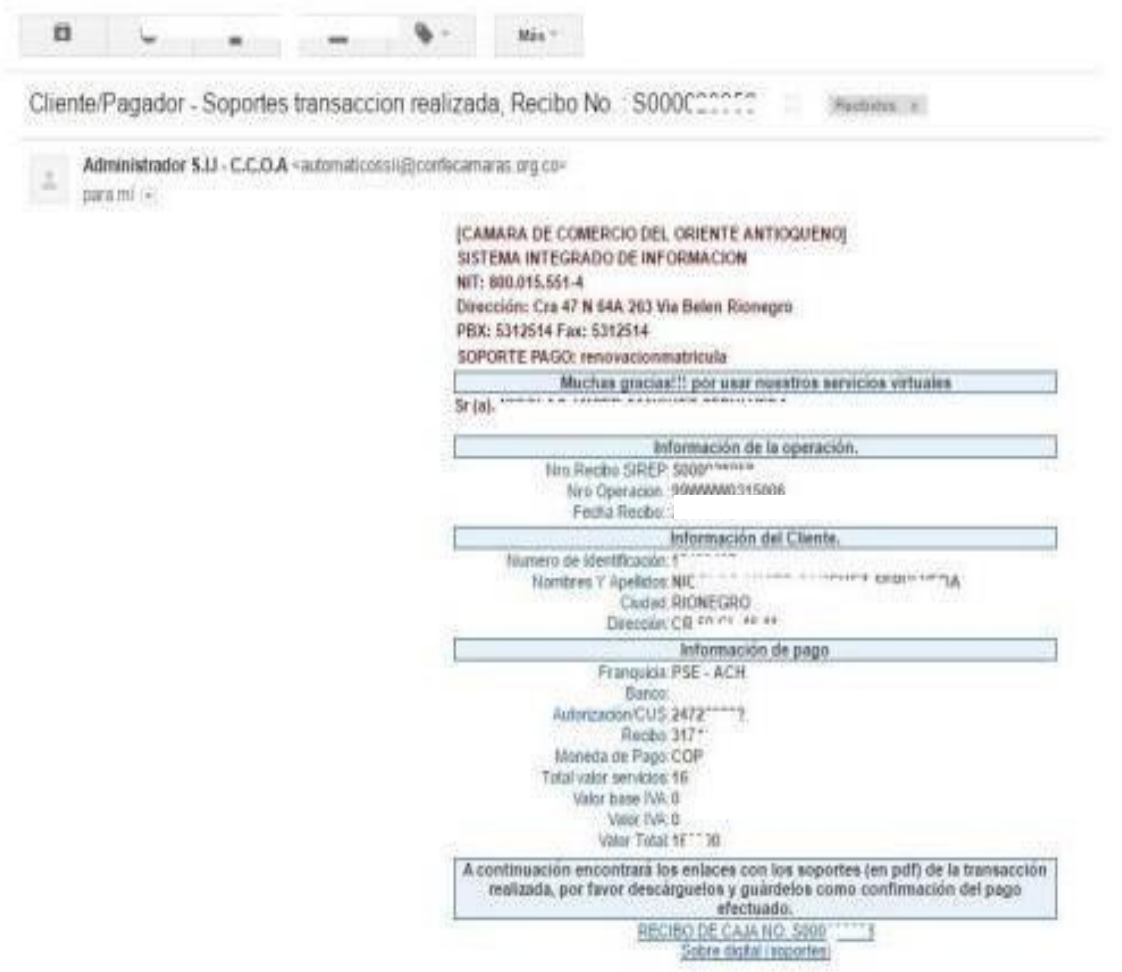

#### PARA TENER EN CUENTA

Debes tener en cuenta que si tienes establecimientos debes realizar el mismo proceso con cada uno de los establecimientos ya que todo proceso de cancelación se realiza por aparte a cada matricula.

Una vez realizado todo el proceso deberás esperar un término de 5 a 7 días hábiles para poder solicitar un certificado de cancelación.